**Инструменты автоматизации форматирования. Создание оглавления**

Оглавление представляет собой список заголовков документа.

Можно создать оглавление с помощью встроенных в Microsoft Word форматов стилей заголовков и стилей уровней структуры.

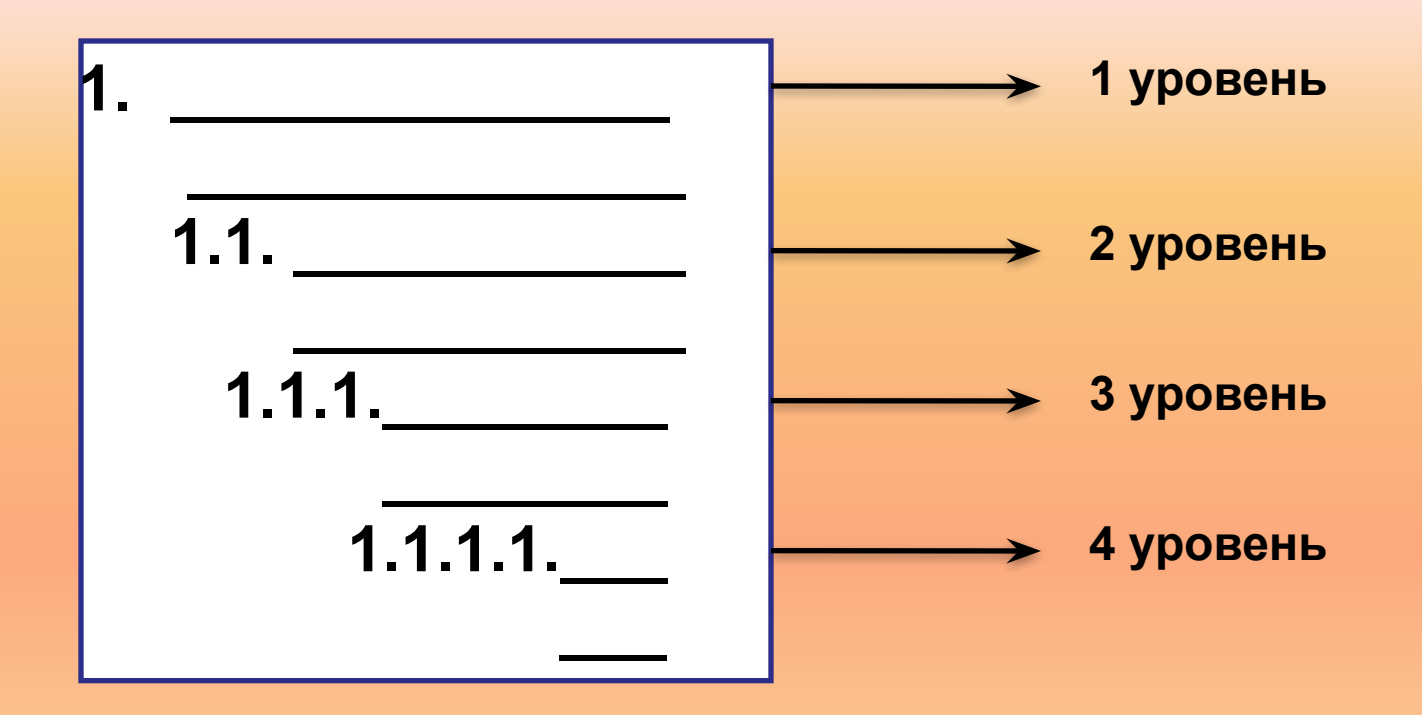

## **Вставка оглавления**

- Наиболее простым способом сборки оглавления является использование встроенных стилей заголовков типа **Заголовок 1, Заголовок 2** и т.д.
- 1. Поставьте курсор в место вставки оглавления.
- 2. Выполните команду **Вставка/Ссылка/Оглавление и указатели**.
- 3. В окне **Оглавление и указатели** перейдите во вкладку **Оглавление**

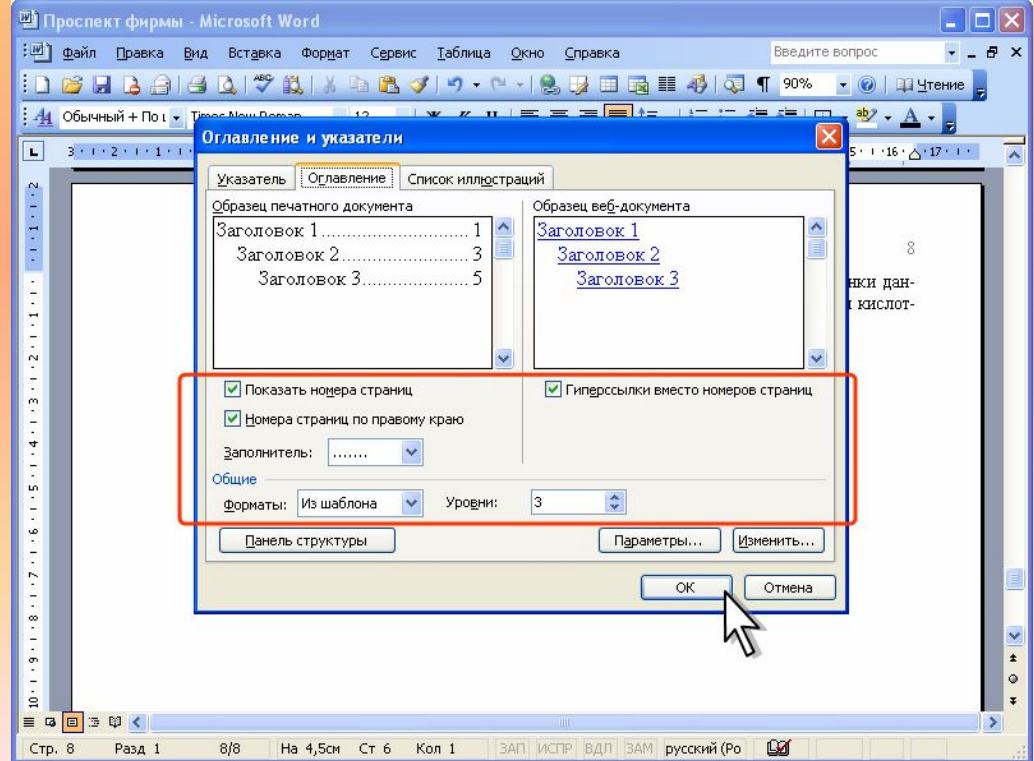

- 4. В счетчике **Уровни** укажите, сколько уровней заголовков использовать для создания оглавления.
- 5. В раскрывающемся списке **Заполнитель** можно выбрать тип заполнителя от текста пункта оглавления до номера страницы.
- 6. В раскрывающемся списке **Форматы** можно выбрать стиль оформления оглавления.

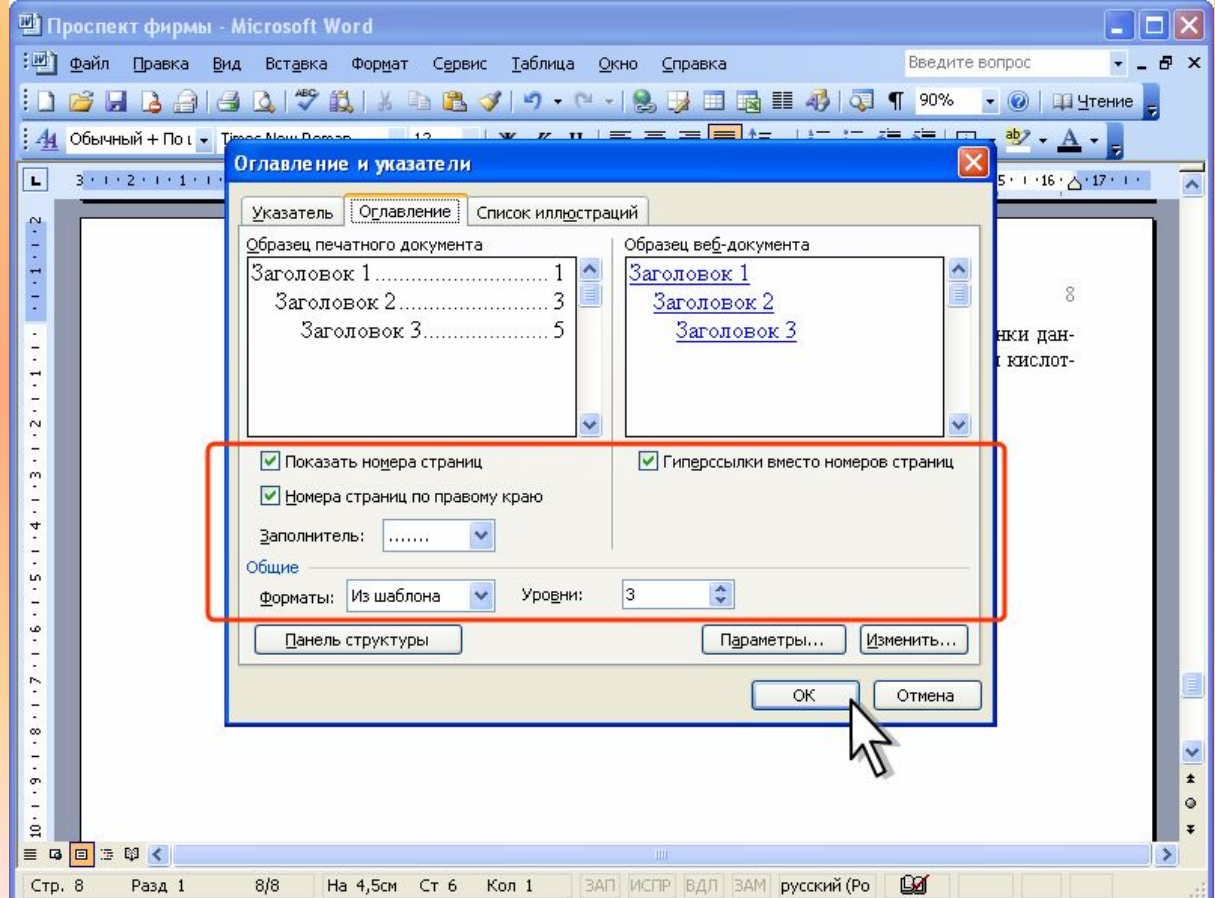

- При сборке оглавления можно использовать любые стили абзацев, в том числе пользовательские, которыми в документе оформлены заголовки, подлежащие включению в оглавление.
- 1. В процессе создания оглавления во вкладке **Оглавление** окна **Оглавление и указатели** нажмите кнопку **Параметры**.

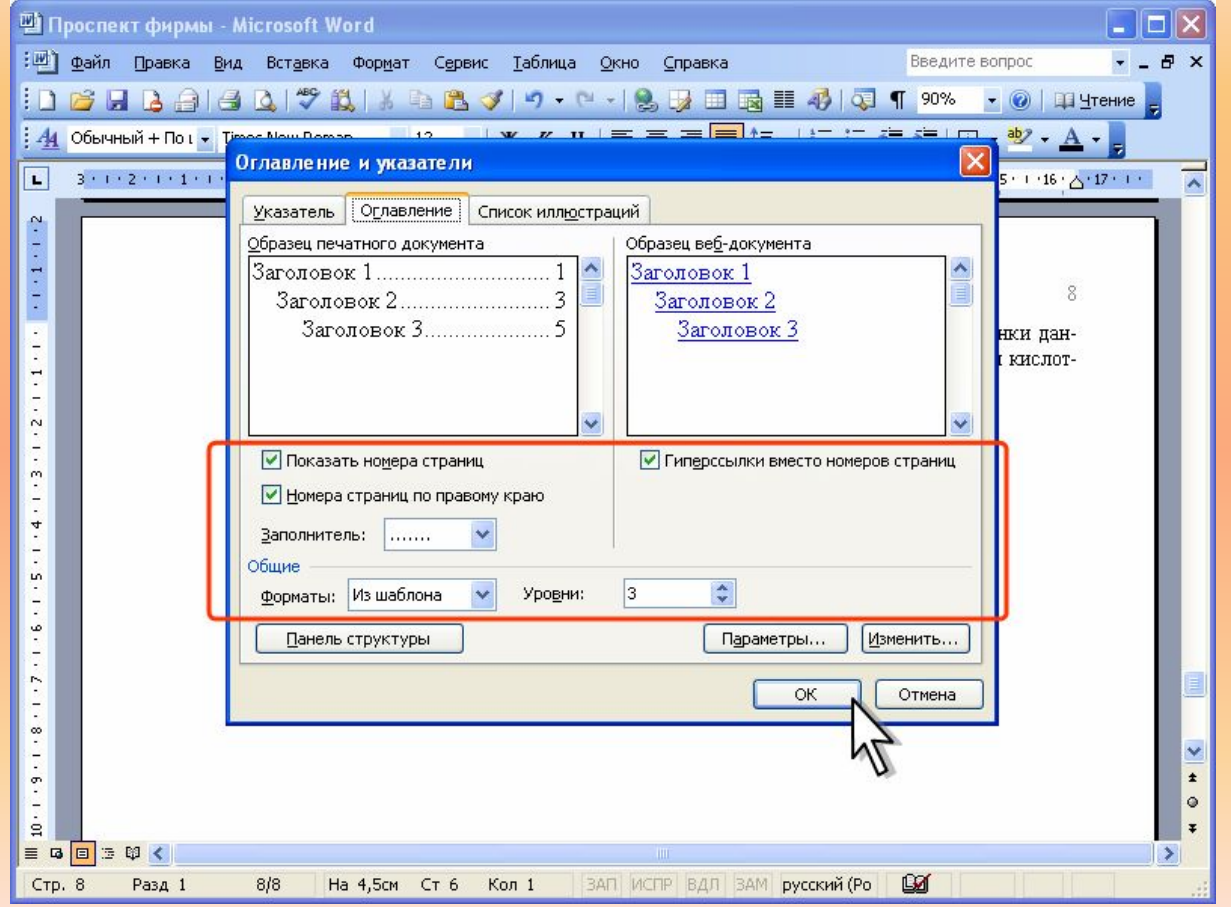

- 2. В окне **Параметры оглавления** в списке **Доступные стили** найдите стиль, которым в документе оформлены заголовки, подлежащие включению в оглавление.
- 3. В поле столбца **Уровень**, расположенном справа от имени этого стиля, введите номер уровня (от 1 до 9), который будет соответствовать этому стилю заголовка.

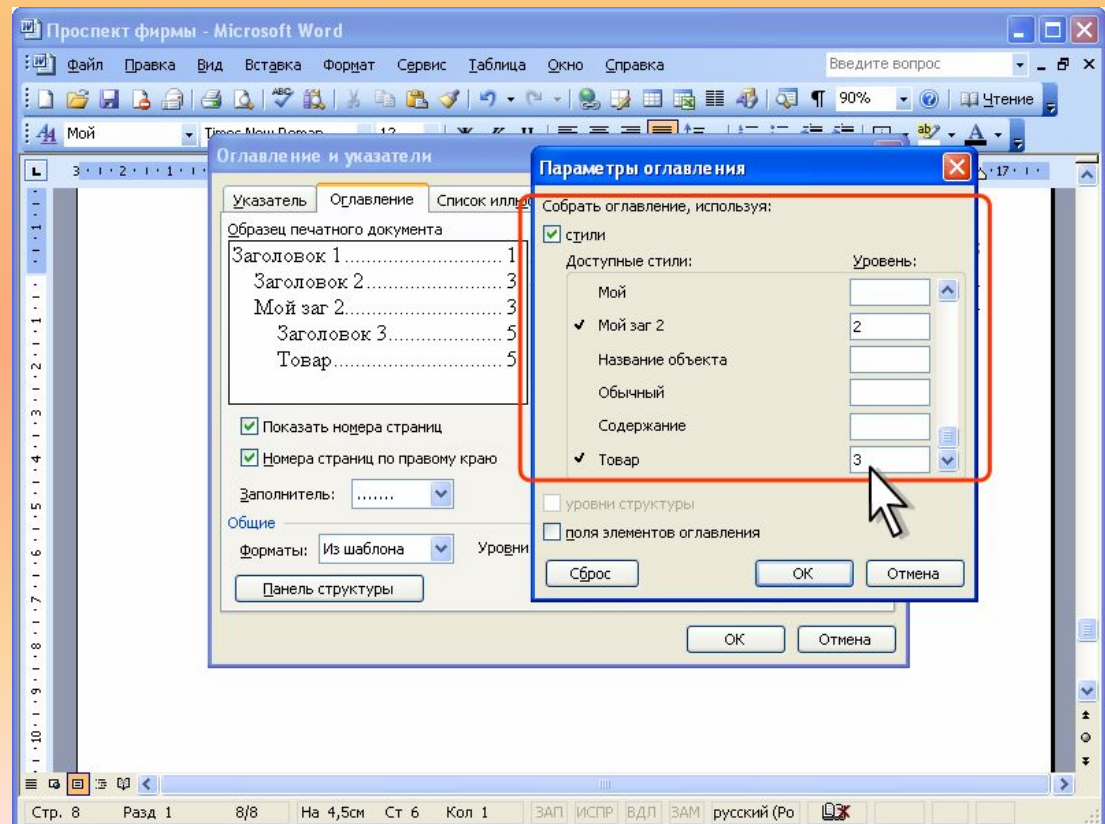

- Оглавление можно собрать с использованием любых фрагментов текста, а не только абзацев, оформленных соответствующими стилями.
- Перед созданием оглавления нужно пометить элементы текста, которые требуется включить в оглавление.
- 1. Выделите фрагмент текста.
- 2. Нажмите клавиши **Alt + Shift + O**.
- 3. В окне **Определение элемента оглавления** выберите уровень в счетчике **Уровень** и нажмите кнопку **Пометить**.
- 4. Пометьте таким образом все нужные фрагменты текста. По завершении добавления элементов нажмите кнопку **Закрыть**.

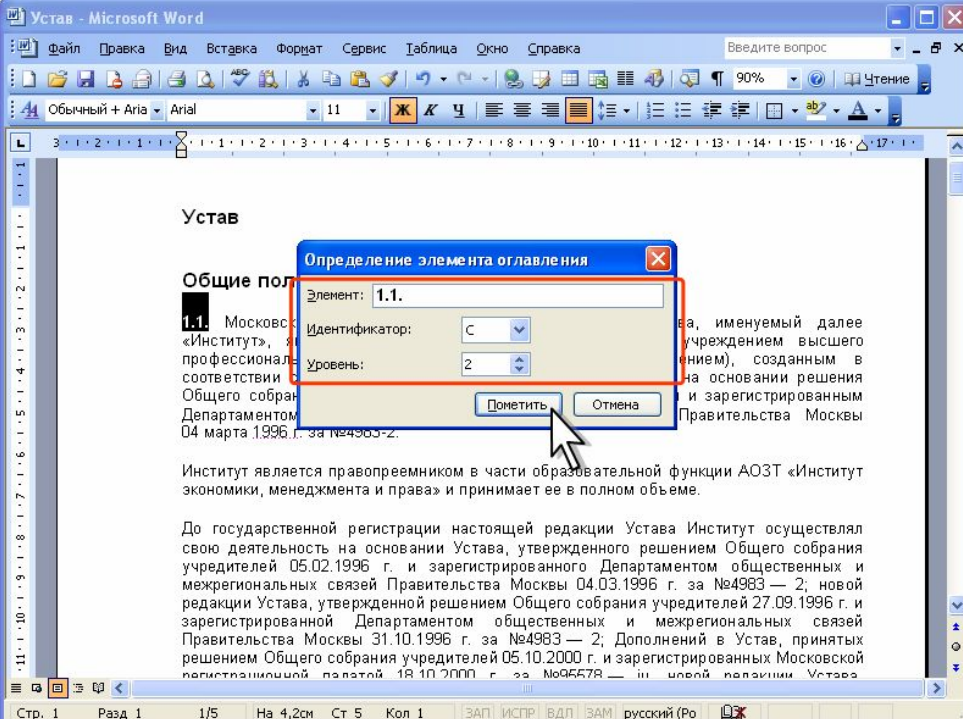

- Выполненные действия вставляют в документ специальные метки поля **ТС,** которые можно просмотреть в режиме отображения непечатаемых знаков.
- Помеченные фрагменты можно использовать для сборки оглавления, как вместо стилей, так и наряду с ними. Для включения их в оглавление при сборке оглавления в окне **Параметры оглавления** установите флажок **поля элементов оглавления**.

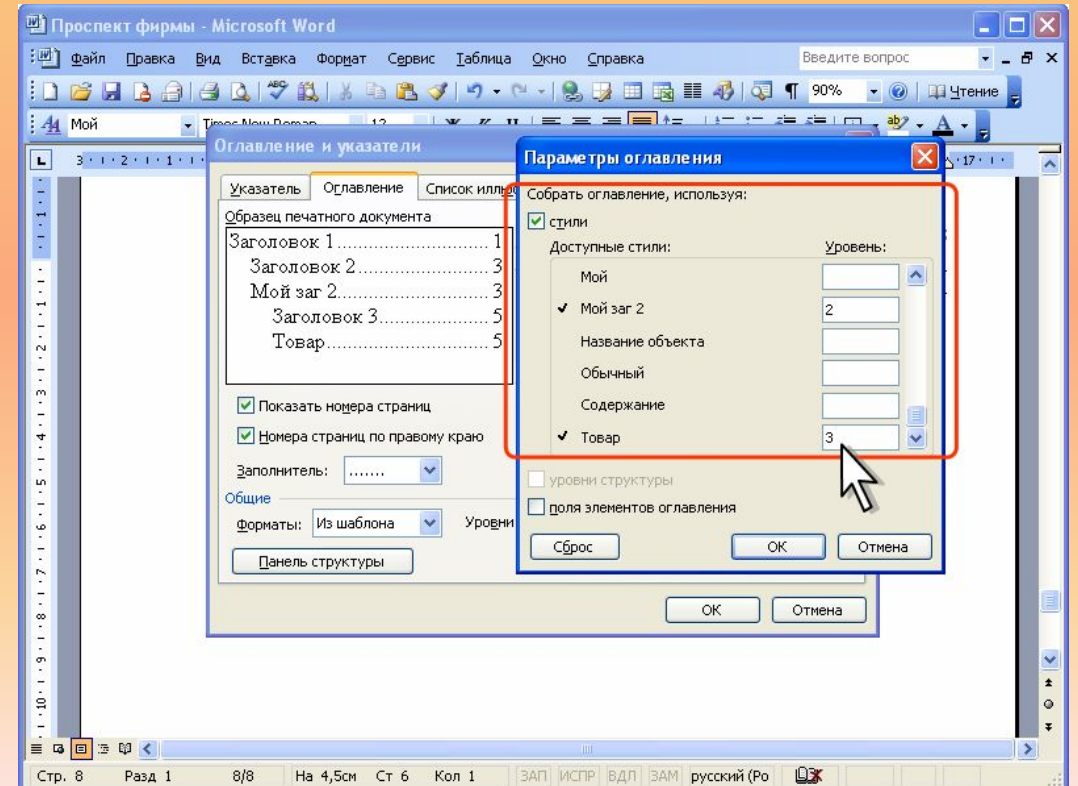

## **Обновление оглавления**

- При изменениях в документе оглавления необходимо обновить.
- 1. Щелкните правой кнопкой мыши в любом месте оглавления и в контекстном меню выберите команду **Обновить поле**.
- 2. Если появится запрос на обновление оглавления выберите в нем нужный параметр.
	- Для обновления оглавления можно также поставить курсор в любое место оглавления и нажать клавишу **F9**. Если появится запрос на обновления оглавления выберите в нем нужный параметр.

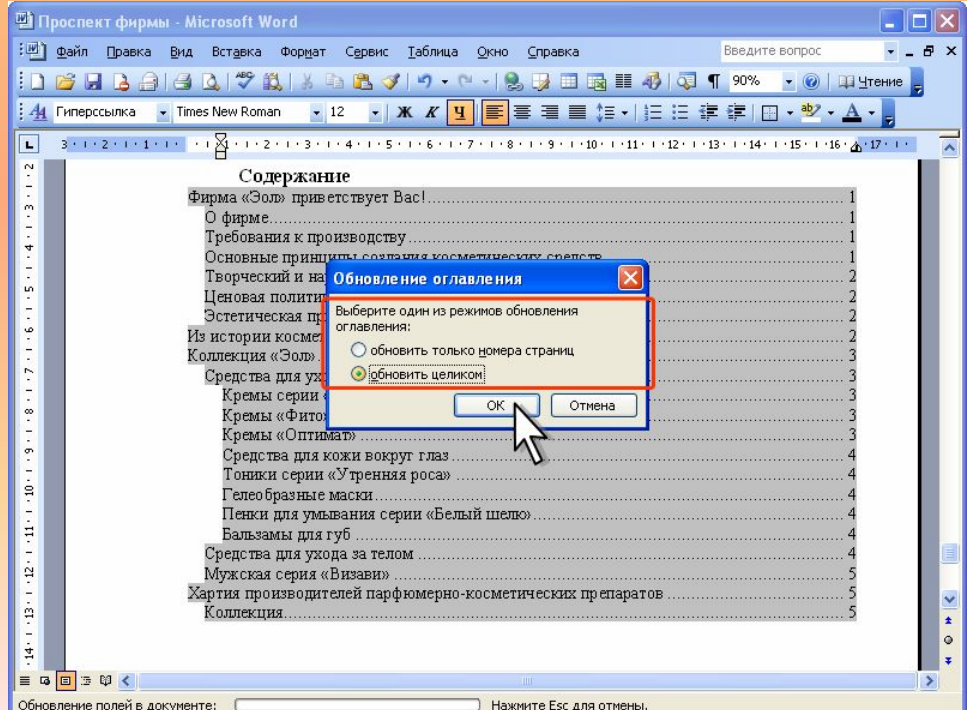

## **Оформление оглавления**

- Изменение оформления сразу всего оглавления непосредственно в документе, как правило, не приносит результата — после обновления текст оглавления принимает прежний вид.
- Текст оглавления оформлен с использованием встроенных стилей типа **Оглавление 1**, **Оглавление 2** и т.д. Эти стили по умолчанию настроены как автоматически обновляющиеся.
- Изменить оформление можно непосредственно в документе.
- 1. Выделите фрагмент оглавления, оформленный одним стилем. Имя стиля при этом отобразится в раскрывающемся списке **Стиль** панели инструментов **Форматирование**. Если в раскрывающемся списке **Стиль** не отображено название стиля, значит выделены фрагменты оглавления, оформленные разными стилями.
- 2. Измените оформление выделенного фрагмента. Оформление остальных элементов оглавления, оформленных этим же стилем, произойдет автоматически.
- 3. Аналогично измените оформление других фрагментов оглавления.
- Задать параметры оформления оглавления можно при его создании.  $\bullet$
- 1. В процессе создания оглавления во вкладке Оглавление окна Оглавление и указатели нажмите кнопку Изменить.

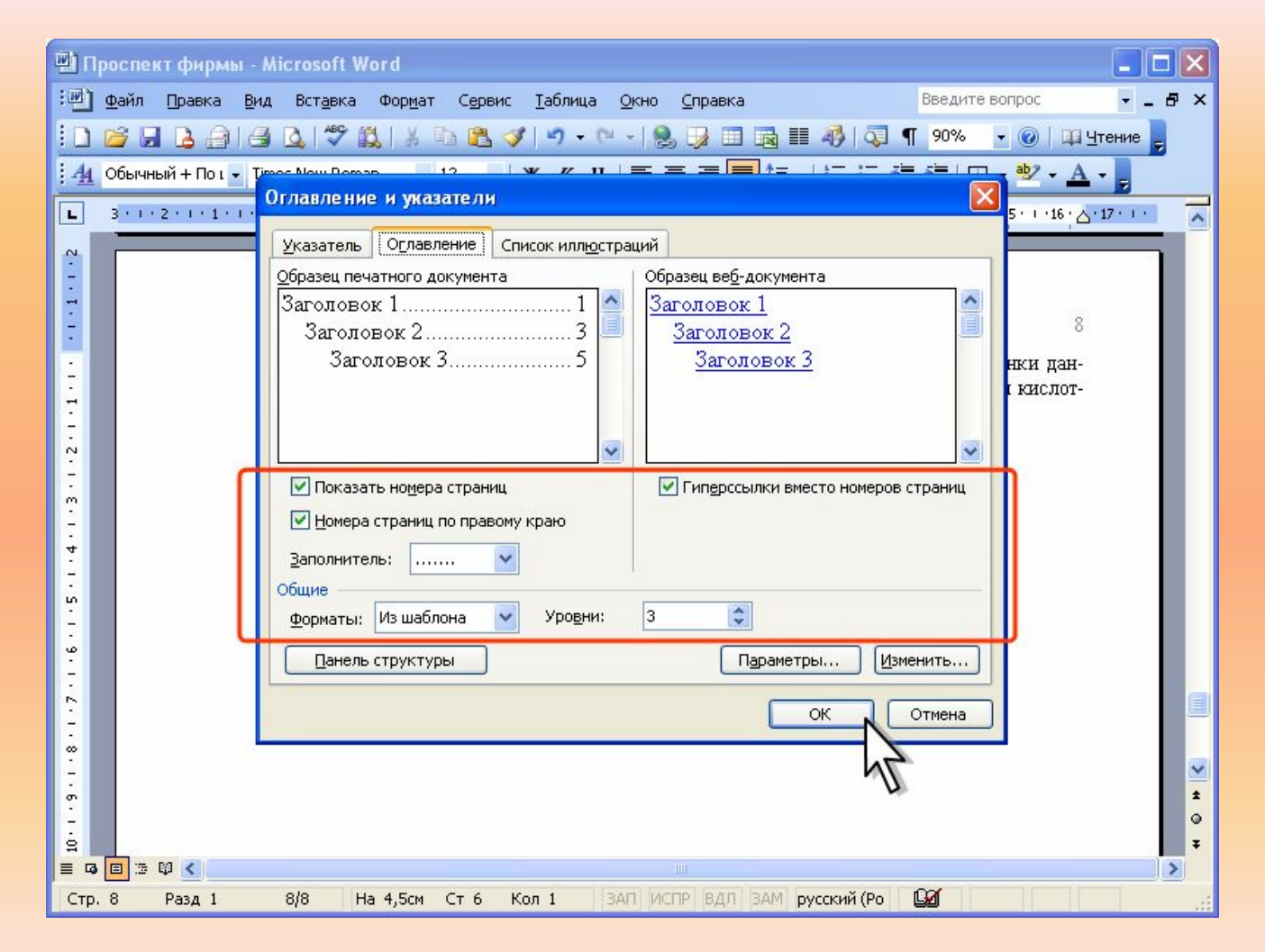

- 2. В окне **Стиль** выберите стиль, для которого изменяются параметры оформления и нажмите кнопку **Изменить**.
- 3. В окне **Изменения стиля** установите требуемые параметры оформления.
- 4. Аналогично измените оформление других стилей оглавления.

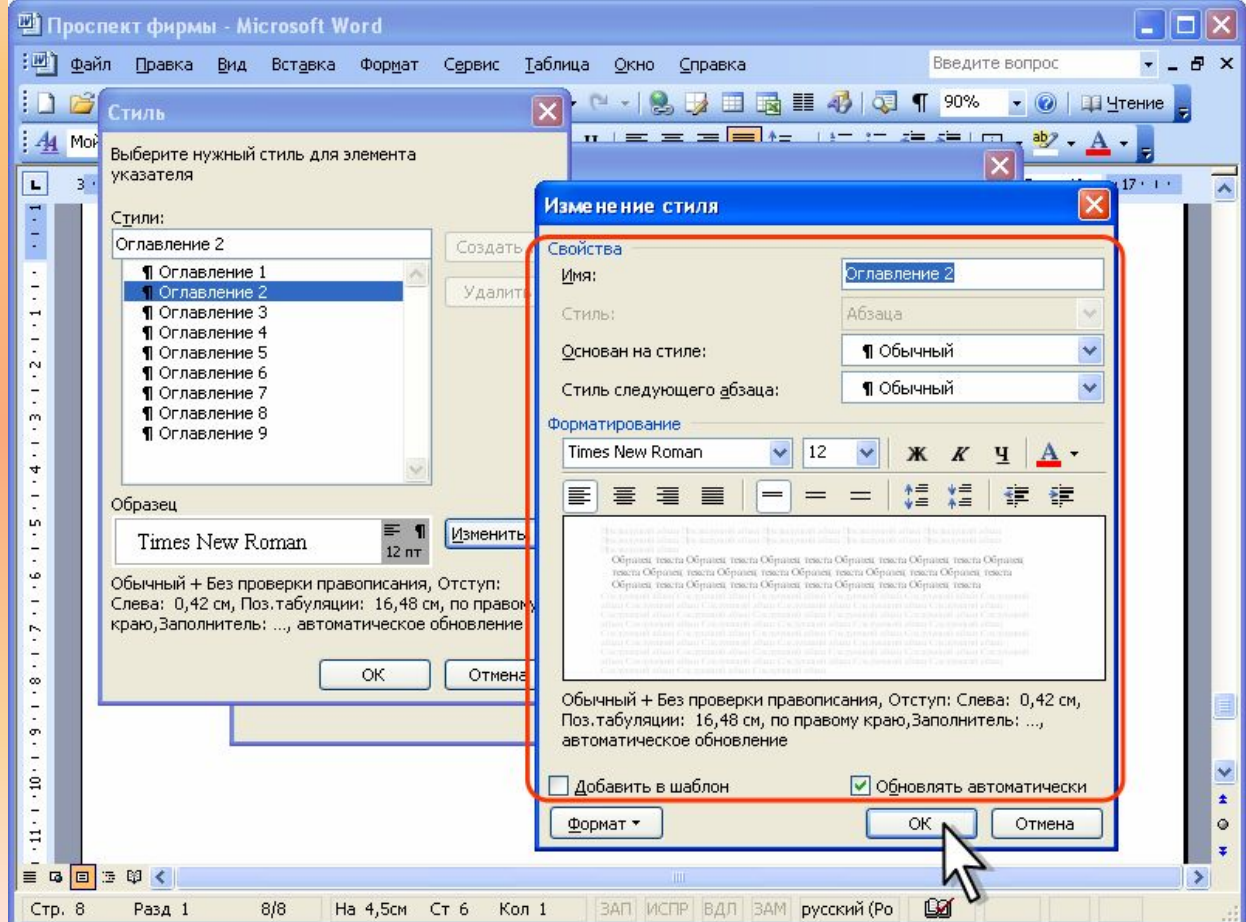